## **Novell** NetWare<sup>®</sup> 6.5

www.novell.com

19 декабря 2003

РУКОВОДСТВО ПО АДМИНИСТРИРОВАНИЮ NETSTORAGE

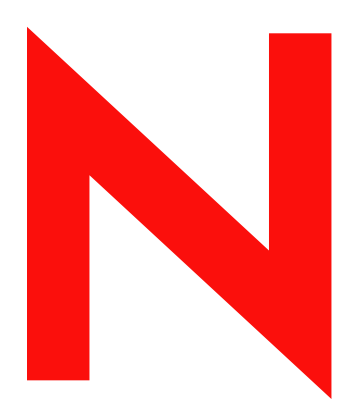

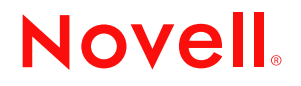

#### **Юридическая информация**

Novell, Inc. не дает никаких гарантий или обещаний относительно содержания или использования данной документации, особо оговаривая данным заявлением отказ от любых явных или подразумеваемых гарантий товарности или пригодности для каких-либо специальных целей. Кроме того, Novell, Inc. оставляет за собой право в любое время вносить какие угодно изменения в данный документ и изменять его содержимое, не беря на себя обязательств уведомления о таковых каких-либо юридических и физических лиц.

Кроме того, Novell, Inc. не дает никаких гарантий или обещаний относительно любого программного обеспечения, особо оговаривая данным заявлением отказ от любых явных или подразумеваемых гарантий товарности или пригодности для каких-либо специальных целей. Кроме того, Novell, Inc. оставляет за собой право в любое время вносить какие угодно изменения в любые компоненты программного обеспечения Novell, не беря на себя обязательств уведомления о таковых каких-либо юридических и физических лиц.

Для экспорта данного продукта за пределы США или Канады может потребоваться предварительное разрешение Министерства торговли США.

Авторские права © 2001-2003 Novell, Inc. Все права защищены. Никакая часть данной публикации не может быть воспроизведена, фотокопирована, сохранена в какой-либо системе хранения данных или передана электронными средствами без явного письменного разрешения издателя.

Номера патентов США: 5157663, 5349642, 5455932, 5553139, 5553143, 5572528, 5594863, 5608903, 5633931, 5652854, 5671414, 5677851, 5692129, 5701459, 5717912, 5758069, 5758344, 5781724, 5781733, 5784560, 5787439, 5818936, 5828882, 5832274, 5832275, 5832483, 5832487, 5859978, 5870561, 5870739, 5873079, 5878415, 5884304, 5893118, 5903650, 5903720, 5905860, 5910803, 5913025, 5913209, 5915253, 5925108, 5933503, 5933826, 5946002, 5946467, 5956718, 5956745, 5964872, 5974474, 5983223, 5983234, 5987471, 5991810, 6002398, 6014667, 6016499, 6023586, 6029247, 6052724, 6061726, 6061740, 6061743, 6065017, 6081774, 6081814, 6094672, 6098090, 6105062, 6105069, 6105132, 6115039, 6119122, 6144959, 6151688, 6157925, 6167393, 6173289, 6216123, 6219652, 6233859, 6247149, 6269391, 6286010, 6308181, 6314520, 6324670, 6338112, 6345266, 6353898, 6424976, 6466944, 6477583, 6477648, 6484186, 6496865, 6510450, 6516325, 6519610, 6532451, 6532491, 6539381, RE37178. Патенты заявлены.

Novell, Inc. 1800 South Novell Place Provo, UT 84606 U.S.A.

www.novell.com

Руководство по администрированию NetStorage NetWare 6.5

19 декабря 2003

**Электронная документация:** для доступа к электронной документации по данному и другим продуктам Novell, а также для получения обновлений обратитесь к веб-сайту www.novell.com/documentation.

#### **Торговые марки Novell**

eDirectory является торговой маркой Novell, Inc. exteNd является торговой маркой Novell, Inc. exteNd Director является торговой маркой Novell, Inc. NetWare Core Protocol и NCP являются торговыми марками Novell, Inc. NetWare является зарегистрированной торговой маркой Novell, Inc. в США и других странах. NetWare Loadable Module и NLM являются торговыми марками Novell, Inc. Novell является зарегистрированной торговой маркой Novell, Inc. в США и других странах. Novell Client является торговой маркой Novell, Inc. Novell iFolder является зарегистрированной торговой маркой Novell, Inc. в США и других странах.

#### **Торговые марки независимых производителей**

Все торговые марки независимых производителей являются собственностью их владельцев.

## **Содержание**

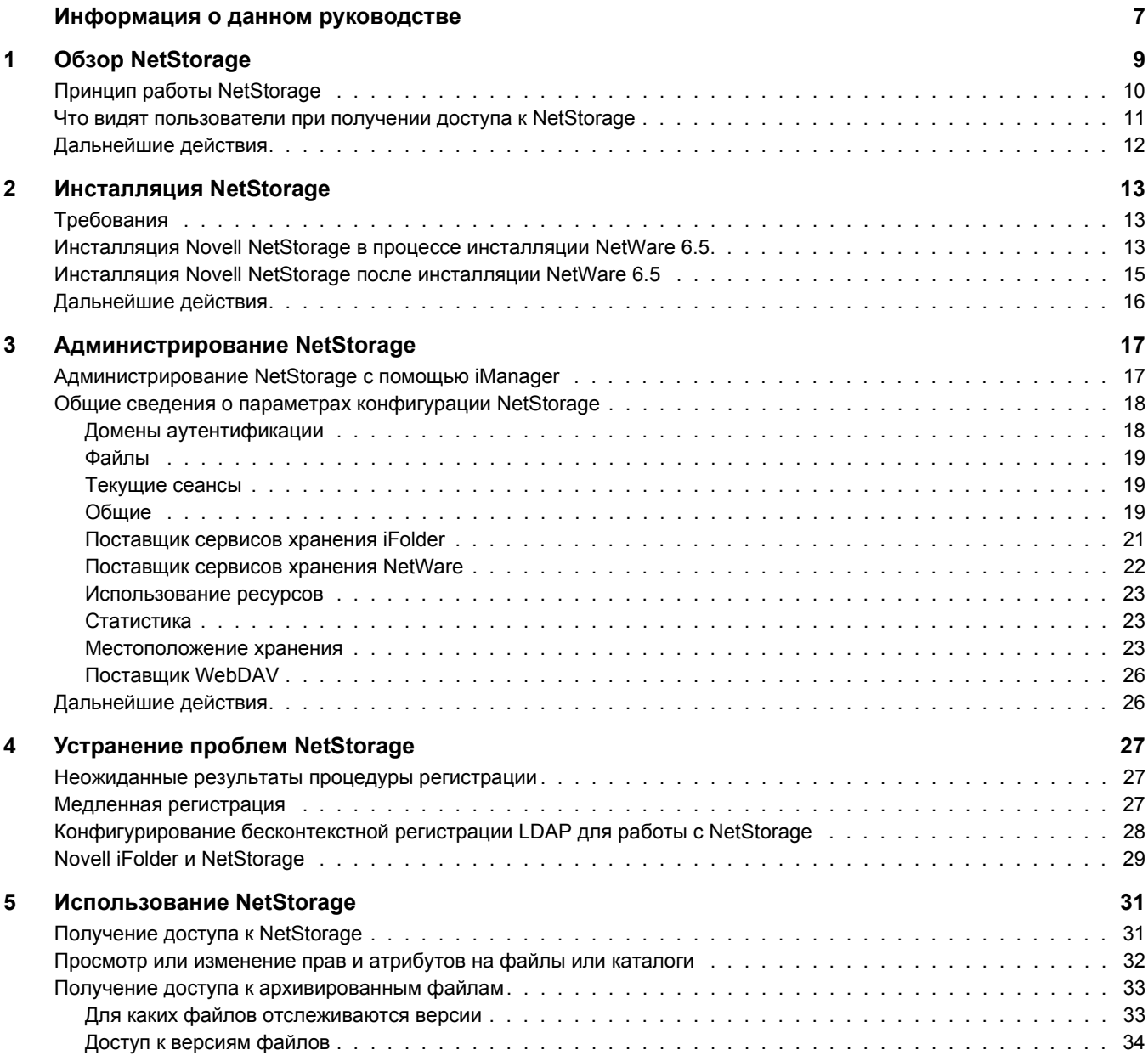

## <span id="page-6-0"></span>**Информация о данном руководстве**

Данное руководство содержит информацию о компоненте Novell<sup>®</sup> NetStorage. Компонент NetStorage обеспечивает защищенный Интернет-доступ к файлам и папкам на сетевом сервере NetWare® с помощью навигатора или веб-папок Microsoft\*.

Этот документ включает в себя следующие разделы:

- Глава 1, "Обзор [NetStorage"](#page-8-1) на стр. 9
- Глава 2, "[Инсталляция](#page-12-3) NetStorage" на стр. 13
- Глава 3, "[Администрирование](#page-16-2) NetStorage" на стр. 17
- Глава 4, "Устранение проблем [NetStorage"](#page-26-3) на стр. 27
- Глава 5, "[Использование](#page-30-2) NetStorage" на стр. 31

#### **Обновленная документация**

Последняя версия документа *Руководство по администрированию NetStorage* доступна на вeб-сайте документации [NetWare 6.5](http://www.novell.com/documentation/russian/nw65) (http://www.novell.com/ documentation/russian/nw65).

#### **Условные обозначения, используемые в документации**

В настоящей документации символ больше (>) используется для разделения операций внутри действия и элементов пути перекрестных ссылок.

Символ торговой марки  $(\mathbb{R}, \mathbb{N})$  и т.д.) обозначает торговую марку Novell. Звездочка  $(*)$ обозначает торговую марку независимого производителя.

Пути, которые для одних платформ записываются с помощью обратной косой черты, а для других - с помощью прямой косой черты, здесь представлены с использованием обратной косой черты. Пользователи платформ, на которых используется прямая косая черта (например, UNIX\*), должны использовать прямую косую черту в соответствии с требованиями программного обеспечения.

## <span id="page-8-1"></span><span id="page-8-0"></span>**1 Обзор NetStorage**

Компонент NetStorage обеспечивает защищенный веб-доступ к файлам и папкам на сетевом сервере NetWare<sup>®</sup> с помощью навигатора или веб-папок Microsoft\* (реализация протокола WebDAV, осуществленная компанией Microsoft). Защита доступа системы аутентификации NetStorage основывается на мощных возможностях Novell<sup>®</sup> eDirectory™, что обеспечивает защиту Интернет-доступа на том же уровне, что и при доступе к файлам в локальной сети.

Novell NetStorage обладает следующими преимуществами:

- Предоставляет пользователям возможность выполнять защищенные операции копирования, переноса, переименования, удаления, чтения и записи файлов на сервере NetWare в Вашей сети с любого компьютера с доступом в Интернет.
- Позволяет пользователям получать доступ к архивным копиям их файлов (см. *Novell Archive and Version Services Administration Guide (Руководство по администрированию сервисов архивов и версий Novell) для NetWare 6.5*).
- Устраняет необходимость использования клиента виртуальной частной сети (VPN) для доступа к файлам.
- Устраняет необходимость копирования данных с одного компьютера на другой или использования электронной почты для этих целей.
- Обеспечивает поддержку Интернет-стандартов HTTP, HTTPS, HTML, XML и WebDAV.
- Поддерживает использование назначений устройств, к которым привыкли [пользователи](#page-10-1) при регистрации с помощью Novell Client<sup>™</sup> (см. "Что видят пользователи при получении доступа к [NetStorage"](#page-10-1) на стр. 11).
- $\bullet$  Поддерживает доступ к учетным записям пользователей Novell iFolder®.
- Предоставляет доступ к сетевым файлам и папкам посредством NetWare WebAccess, Novell iFolder и Novell exteNd Director™ 4.1 Standard Edition.
- Поддерживает объекты "Местоположение хранения" для отображения определенного имени сетевого каталога в списке доступа каталога NetStorage, отображаемом в вебпапках Microsoft или в веб-навигаторе (см. "[Местоположение](#page-23-1) хранения" на стр. 23).

Компонент NetStorage, инсталлированный на одном сервере NetWare 6.5, в принципе позволяет пользователям получить доступ к любому серверу NetWare 5 или более поздней версии, находящемуся в любом месте Вашей территориально распределенной сети.

## <span id="page-9-0"></span>Принцип работы NetStorage

NetStorage инсталлируется на одном сервере NetWare 6.5, выполняющем функции так называемого сервера среднего уровня или Middle Tier (называемого также XTier). Информация о конфигурации сервера Middle Tier хранится в реестре NetWare, а Novell iManager позволяет легко изменять элементы реестра сервера Middle Tier. Xtier образует структуру веб-сервисов Novell и используется различными продуктами Novell.

ПРИМЕЧАНИЕ: администрирование более ранних версий NetStorage осуществлялось с помощью утилиты NSAdmin. Теперь конфигурирование необходимо выполнять с помощью Novell iManager.

После настройки сервера Middle Tier для пользователей он становится веб-сервером, и получить доступ к нему можно с помощью веб-навигатора или посредством веб-папок Microsoft. Компонент NetStorage предоставляет также панель портала, обеспечивающую доступ к информации посредством Novell exteNd Director 4.1 Standard Edition.

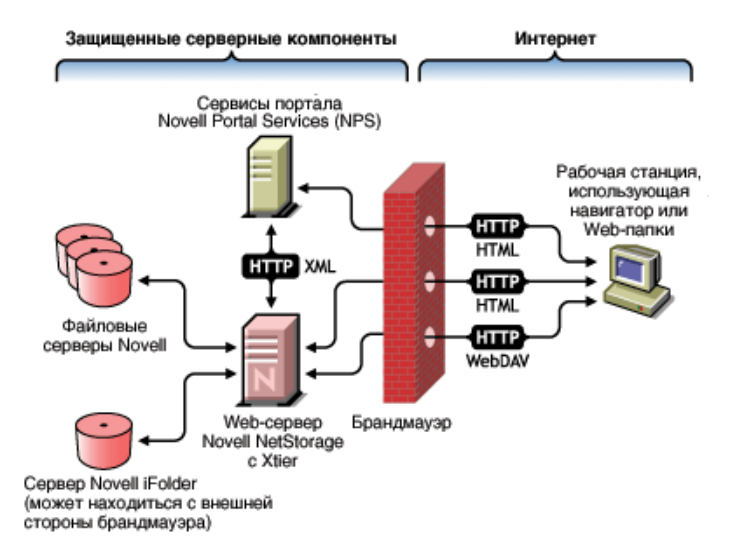

Сервер Middle Tier взаимодействует с файловыми серверами Novell в сети и обеспечивает защищенную аутентификацию по именам пользователей и паролям, используя для этого Karaлor eDirectory. NetStorage также предоставляет пользователям защищенный доступ к файлам, размещенным на серверах Novell iFolder.

ПРИМЕЧАНИЕ: для получения доступа к файлам, хранящимся в iFolder, с помощью NetStorage у пользователей должны быть разрешенные учетные записи пользователей iFolder на сервере iFolder. Необходимо также разрешить пользователям установку контрольных фраз iFolder с помощью NetStorage. Для получения дополнительной информации о продукте iFolder см. электронную документацию Novell iFolder 2.1 (http://www.novell.com/documentation/russian/ifolder21/index.html).

iFolder 2.1 не поддерживает 56-битное шифрование. Для применения 56-битного шифрования необходимо использовать iFolder 1.03.

Для повышения безопасности все транзакции можно шифровать с применением SSL. Защита транзакций Novell iFolder осуществляется с помощью механизма шифрования *iFolder.* 

Дополнительную информации по созданию и использованию процедур регистрации см. в документе Novell Login Scripts Guide (Руководство по процедурам регистрации Novell). Дополнительную информацию о том, как в NetStorage обрабатываются процедуры регистрации, см. в документе технической информации TID 10068983 "Login Script Processing by NetStorage" (Обработка процедур регистрации в NetStorage) (http://support.novell.com/cgi-bin/search/searchtid.cgi?/10068983.htm).

### <span id="page-10-1"></span><span id="page-10-0"></span>**Что видят пользователи при получении доступа к NetStorage**

На веб-странице NetStorage отображаются доступные пользователю сетевые файлы и папки. NetStorage читает процедуру регистрации пользователя для определения назначений устройств, читает свойства объекта "Пользователь" eDirectory для определения пути к личному каталогу данного пользователя, читает учетную запись Novell iFolder пользователя, а затем отображает список файлов и папок на основе информации о назначенных устройствах, личных каталогах и учетной записи iFolder. Если пользователь имеет права на просмотр созданных объектов "Местоположение хранения", для него также отображаются каталоги, ассоциированные с данными объектами.

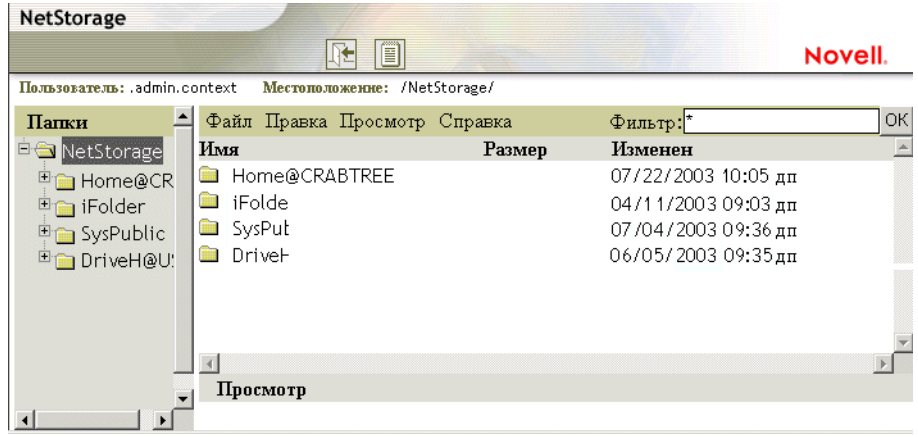

NetStorage читает контейнер, профиль и процедуры регистрации пользователей только с основного сервера eDirectory, указанного в процессе инсталляции, и отображает только те назначения пользовательских устройств, которые указаны в этих процедурах регистрации. Однако, поскольку процедуры регистрации должны обрабатываться с помощью Novell Client на рабочей станции пользователя, NetStorage обрабатывает только часть функций процедуры регистрации.

**СОВЕТ:** если во время инсталляции NetStorage Вы укажете альтернативные IP-адреса или DNS-имена серверов в других деревьях eDirectory, NetStorage прочитает свойства объектов "Пользователь" в других деревьях eDirectory, а также отобразит соответствующие личные каталоги. Это удобно, когда пользователь обычно регистрируется в нескольких деревьях eDirectory и Вы хотите, чтобы при использовании NetStorage у этого пользователя был доступ к дополнительным личным каталогам в других деревьях eDirectory. Имя объекта "Пользователь" должно быть одинаковым во всех деревьях eDirectory.

Обработка процедур регистрации осуществляется NetStorage с целью поиска в них команд MAP. Каждая команда MAP определяет ресурс файловой системы NetWare, доступ к которому будет возможен для пользователя с помощью NetStorage. NetStorage также распознает команды IF, ELSE, END, INCLUDE и EXIT. Все остальные команды процедуры регистрации считаются комментариями и игнорируются. Кроме этого, также распознаются переменные процедуры регистрации. Перед переменными ставится символ процента (%).

Пользователи могут обладать определенными правами eDirectory на конкретные файлы и папки сети, но они не смогут получить доступ к этим файлам и папкам с помощью NetStorage, если в процедурах регистрации нет соответствующих назначений устройств или если эти файлы и папки не находятся в личном каталоге пользователя. Если Вы хотите предоставить пользователям доступ посредством NetStorage к конкретной папке, возможно, Вам потребуется добавить команду назначения устройства для этой папки в процедуру регистрации (контейнера, профиля или пользователя).

## <span id="page-11-0"></span>**Дальнейшие действия**

Для получения дополнительной информации об инсталляции NetStorage см. [Глава](#page-12-3) 2, "[Инсталляция](#page-12-3) NetStorage" на стр. 13.

Настройка компонента NetStorage возможна после завершения его инсталляции. См. Глава 3, "[Администрирование](#page-16-2) NetStorage" на стр. 17.

Информацию об устранении проблем NetStorage см. в Глава 4, "[Устранение](#page-26-3) проблем [NetStorage"](#page-26-3) на стр. 27.

Если Вам необходимо предоставить пользователям информацию о том, как использовать NetStorage, см. Глава 5, "[Использование](#page-30-2) NetStorage" на стр. 31.

## <span id="page-12-3"></span><span id="page-12-2"></span>**2 Инсталляция NetStorage**

NetStorage можно инсталлировать как один из необязательных компонентов в процессе инсталляции NetWare<sup>®</sup> 6.5 вручную или после ее завершения. В большинстве случаев NetStorage инсталлируется только на одном сервере, однако, в зависимости от размера организации или предъявляемых требований, может потребоваться инсталляция NetStorage на нескольких серверах. Например, если компания распределена территориально, установка NetStorage на сервер может потребоваться в каждом географическом местоположении.

В процессе инсталляции NetStorage Вам будет предложено указать конфигурационную информацию, необходимую для правильного функционирования NetStorage. Последующие изменения конфигурации NetStorage можно осуществлять с помощью Novell® iManager или при повторной инсталляции. Для получения дополнительной информации об iManager см. Глава 3, "[Администрирование](#page-16-2) NetStorage" на стр. 17.

## <span id="page-12-0"></span>**Требования**

NetStorage предъявляет следующие требования в дополнение к требованиям NetWare 6.5:

 $□$  **Требования к серверу.** В дереве Novell eDirectory™, в которое будет инсталлирован NetStorage, должен находиться по крайней мере один сервер NetWare 6.5.

Реплика eDirectory не обязательно должна быть на том же сервере, на котором инсталлирован NetStorage.

**ЗАМЕЧАНИЕ:** во избежание проблем с учетом времени время на сервере должно быть установлено правильно, в соответствии со спецификацией сети. Если время установлено неправильно, рабочие станции могут не иметь возможности доступа к файлам.

 **Требования к рабочей станции.** Netscape\* Navigator\* 4.7 или более поздней версии, Internet Explorer 5.5 или более поздней версии или веб-папки Microsoft.

## <span id="page-12-4"></span><span id="page-12-1"></span>**Инсталляция Novell NetStorage в процессе инсталляции NetWare 6.5**

**1** Запустите инсталляцию NetWare 6.5 (опция "По умолчанию" или "Вр учную") и продолжайте ее до тех пор, пока не появится страница, где предлагается выбрать опции компонентов.

Инсталляция NetWare 6.5 включает ряд действий, не имеющих прямого отношения к данной инсталляции, поэтому они здесь не описываются. Дополнительную информацию по инсталляции см. в разделе "Инсталляция программного обеспечения" руководства *Обзор и инсталляция NetWare 6.5*.

2 При появлении страницы выбора решения выберите инсталляцию NetWare вручную и щелкните "Далее".

В процессе данной инсталляции можно установить и другие продукты.

Продолжайте инсталляцию до тех пор, пока не появится страница с различными типами инсталляции.

- 3 Выберите параметр инсталляции "Настраиваемый сервер NetWare".
- 4 Наряду с другими компонентами, инсталляцию которых необходимо выполнить в процессе инсталляции NetWare 6.5, на странице "Компоненты" установите флажки компонентов Novell NetStorage, веб-сервера Apache 2 и iManager.

Продолжайте инсталляцию.

<span id="page-13-0"></span>5 На странице "Инсталляция NetStorage" укажите IP-адрес или зарегистрированное DNS-имя сервера в дереве eDirectory, который содержит главную реплику или реплику для чтения/записи eDirectory.

Для обеспечения правильного функционирования NetStorage требуется URL-адрес основного сервера eDirectory. Это необязательно должен быть IP-адрес или DNS-имя сервера, на котором будет инсталлирован NetStorage.

При попытке пользователя зарегистрироваться NetStorage осуществляет поиск соответствующего объекта "Пользователь" в базе данных eDirectory на указанном сервере. Если объект "Пользователь" найден, NetStorage пытается аутентифицировать пользователя в eDirectory.

Если известен контекст eDirectory пользователей, которые будут использовать NetStorage, можно добавить его к URL-адресу. Для этого между IP-адресом или DNS-именем и контекстом eDirectory необходимо вставить двоеточие (:). Контекст необязателен. Если контекст не указан, NetStorage будет осуществлять поиск объектов "Пользователь" во всем дереве eDirectory на основном сервере eDirectory.

Например, если для сервера указан IP-адрес 127.0.0.1, а контекст eDirectory для пользователей - personnel, Вы можете ввести в этом поле "127.0.0.1: personnel".

6 (Необязательно) Укажите IP-адреса или DNS-имена серверов в других деревьях eDirectory, которые содержат, по крайней мере, реплики для чтения/записи eDirectory, или укажите тот же IP-адрес или DNS-имя, которое Вы использовали для основного сервера eDirectory, но уже с другим контекстом.

Вы можете добавить два альтернативных IP-адреса или DNS-имени сервера eDirectory и два контекста. Эти альтернативные параметры позволяют NetStorage выполнять поиск объектов "Пользователь", которые существуют в контекстах, отличных от контекста, указанного для основного сервера eDirectory. Кроме того, альтернативные параметры позволяют NetStorage выполнять поиск объектов "Пользователь" с тем же именем, но в других деревьях eDirectory. Несмотря на то, что альтернативные URL-адреса и контекст не являются обязательными, они позволяют обеспечить дополнительный уровень доступа к NetStorage.

7 (Необязательно) Укажите IP-адрес или DNS-имя и номер порта, назначенные для Novell iFolder<sup>™</sup>.

DNS-имя или IP-адрес iFolder и номер порта не являются обязательными параметрами, однако, если они указаны, пользователи NetStorage смогут работать с файлами и каталогами в своих каталогах iFolder на сервере iFolder.

Для получения доступа к файлам, хранящимся в iFolder, с помощью NetStorage у пользователей должны быть разрешенные учетные записи пользователей iFolder на сервере iFolder. Необходимо также разрешить пользователям установку контрольных фраз iFolder с помощью NetStorage. Для получения дополнительной информации о продукте iFolder см. электронную документацию [Novell iFolder 2.1](http://www.novell.com/documentation/russian/ifolder21/index.html)  (http://www.novell.com/documentation/russian/ifolder21/index.html).

**СОВЕТ:** если Вы инсталлируете NetStorage в процессе инсталляции NetWare 6.5, можно щелкнуть кнопку "Назад" и вернуться к экрану, где были выполнены назначения IP-адреса и номера порта. Это необязательно должен быть IP-адрес или DNS-имя сервера, на котором будет инсталлирован NetStorage.

**8** (При условии) При работе в кластерном окружении необходимо инсталлировать NetStorage на два узла кластера с конфигурацией, идентичной конфигурации первого сервера.

Конфигурация Apache2 для NetWare 6.5 по умолчанию предусматривает прослушивание всех IP-адресов. Это осуществляется с помощью директивы "Listen" в файле sys:\Apache2\conf\httpd.conf с указанием порта, но без указания определенного IP-адреса. Если конфигурация по умолчанию изменена с целью прослушивания определенного IP-адреса, но при этом требуется, чтобы сервер стал частью кластера, необходимо либо удалить указанный IP-адрес, либо добавить еще одну директиву "Listen" без указания IP-адреса, чтобы Apache2 прослушивал все IP-адреса.

Для получения дополнительной информации по запуску NetStorage в кластерной среде см. раздел "Configuring NetStorage with Novell Cluster Services" (Конфигурирование NetStorage с сервисом кластеров Novell) в руководстве *Novell Cluster Services Resource Configuration Guide* (Руководство по конфигурированию ресурсов сервиса кластеров Novell).

После инсталляции NetStorage будет загружаться автоматически при загрузке сервера NetWare 6.5. Если NetStorage будет недоступен, перезагрузите сервер NetWare 6.5, на котором он инсталлирован.

### <span id="page-14-0"></span>**Инсталляция Novell NetStorage после инсталляции NetWare 6.5**

Если Вы не инсталлировали NetStorage в процессе инсталляции NetWare 6.5, можно сделать это позднее. Для этого выполните следующие действия:

**1** Вставьте компакт-диск *NetWare 6.5 Products* в устройство чтения компакт-дисков сервера NetWare 6.5.

Для доступа к данному компакт-диску может потребоваться загрузка модуля cddvd.nss на сервере.

- **2** Из меню "Novell" в графическом интерфейсе консоли сервера NetWare 6.5 выберите "Инсталляция".
- **3** Щелкните "Добавить" и перейдите в корневой каталог компакт-диска *NetWare 6.5 Products*.
- **4** Выберите файл product.ni, щелкните кнопку "OK".
- **5** Установите флажки рядом с компонентами NetStorage, Apache и iManager и отмените выбор всех остальных компонентов или продуктов, если их не нужно специально инсталлировать.
- **6** Для завершения инсталляции NetStorage выполните [Шаг](#page-13-0) 5 на стр. 14.
- **7** Перезагрузите сервер NetWare 6.5.

После инсталляции NetStorage будет загружаться автоматически при загрузке сервера NetWare 6.5. Если NetStorage автоматически не загружается, перезагрузите сервер NetWare 6.5, на котором он инсталлирован.

## <span id="page-15-0"></span>**Дальнейшие действия**

После инсталляции NetStorage сообщите пользователям о том, что они могут получать доступ к своим файлам с помощью веб-интерфейса. Инструкции по доступу к файлам с помощью NetStorage см. в Глава 5, "[Использование](#page-30-2) NetStorage" на стр. 31.

Пользователи могут обладать определенными правами eDirectory на конкретные файлы и папки сети, но они не смогут получить доступ к этим файлам и папкам с помощью NetStorage, если объекты местоположения хранения не созданы, в процедурах регистрации нет соответствующих назначений устройств или если эти файлы и папки не находятся в личном каталоге пользователя. Если Вы хотите предоставить пользователям доступ посредством NetStorage к конкретной папке, возможно, Вам потребуется добавить команду назначения устройства для этой папки в процедуру регистрации (контейнера, профиля или пользователя).

Для изменения конфигурации NetStorage используйте iManager. См. [Глава](#page-16-2) 3, "[Администрирование](#page-16-2) NetStorage" на стр. 17.

# <span id="page-16-2"></span><span id="page-16-0"></span>**3 Администрирование NetStorage**

Конфигурацию NetStorage можно изменить после инсталляции NetStorage на сервере NetWare<sup>®</sup> (известном также как сервер Middle Tier или сервер XTier) с помощью утилиты Novell<sup>®</sup> iManager. Информация о конфигурации NetStorage хранится в реестре NetWare, а iManager предоставляет простой способ изменения элементов реестра NetStorage. Для работы iManager требуется Internet Explorer 5 или более поздней версии.

При работе в кластерной среде любые изменения в реестре, выполненные для одного узла кластера, должны быть выполнены для реестра каждого узла этого кластера. После внесения изменений в один узел запустите iManager на каждом узле кластера и внесите аналогичные изменения. Для получения дополнительной информации по запуску NetStorage в кластерной среде см. раздел "Configuring NetStorage with Novell Cluster Services" (Конфигурирование NetStorage с сервисом кластеров Novell) в руководстве *Novell Cluster Services Resource Configuration Guide* (Руководство по конфигурированию ресурсов сервиса кластеров Novell).

**ЗАМЕЧАНИЕ:** после изменения каких-либо параметров необходимо перезагрузить сервер NetWare или перезапустить веб-сервер Apache. Для перезапуска веб-сервера Apache выполните следующие действия: С консоли сервера введите **Ap2WebDn** для останова веб-сервера, а затем введите **Ap2WebUp** для его перезапуска.

#### <span id="page-16-1"></span>**Администрирование NetStorage с помощью iManager**

**1** Запустите Internet Explorer 5 или более поздней версии и введите URL-адрес для iManager.

URL-адрес имеет вид http:// *ip\_адрес\_сервера*/nps/imanager.html. Замените *ip\_адрес\_сервера* на IP-адрес или DNS-имя сервера NetWare 6.5, на котором функционирует NetStorage, или на IP-адрес для Apache-сервисов.

Во избежание конфликтов дата и время на рабочей станции, используемой для получения доступа к NetStorage, должны быть приблизительно такими же (разница не более нескольких часов), что и дата и время на сервере, на котором функционирует NetStorage.

- **2** Введите Ваше имя пользователя и пароль.
- **3** В левом столбце найдите параметры конфигурации File Access (NetStorage), которые необходимо изменить.

В левом столбце iManager отображается список ссылок, которые используются для доступа к различным страницам с целью изменения и просмотра конфигурационной информации NetStorage в реестре NetWare. Для получения дополнительной информации о каждом параметре щелкните "Справка" или см. раздел "Общие [сведения](#page-17-0) о параметрах [конфигурации](#page-17-0) NetStorage" на стр. 18.

**4** Выполните необходимые изменения конфигурации.

**5** (При условии) При работе в кластерной среде запустите iManager на каждом узле кластера и внесите аналогичные изменения.

Для получения дополнительной информации по запуску NetStorage в кластерной среде см. раздел "Configuring NetStorage with Novell Cluster Services (Конфигурирование NetStorage с сервисом кластеров Novell)" в руководстве *Novell Cluster Services Resource Configuration Guide* (Руководство по конфигурированию ресурсов сервиса кластеров Novell).

### <span id="page-17-0"></span>**Общие сведения о параметрах конфигурации NetStorage**

Данный раздел содержит информацию обо всех настраиваемых параметрах конфигурации. Параметры упорядочены соответственно ссылкам в левом столбце, под которыми они указаны. Эту информацию можно также получить, щелкнув "Справка".

- Домены [аутентификации](#page-17-1) (Странице 18)
- "[Файлы](#page-18-0)" на стр. 19
- Текущие сеансы ([Странице](#page-18-1) 19)
- Общие ([Странице](#page-18-2) 19)
- [Поставщик](#page-20-0) сервисов хранения iFolder (Странице 21)
- [Поставщик](#page-21-0) сервисов хранения NetWare (Странице 22)
- [Использование](#page-22-0) ресурсов (Странице 23)
- [Статистика](#page-22-1) (Странице 23)
- [Местоположение](#page-23-0) хранения (Странице 23)
- [Поставщик](#page-25-0) WebDAV (Странице 26)

#### <span id="page-17-1"></span>**Домены аутентификации**

Данная страница позволяет изменять или добавлять URL-адреса и контексты сервера Novell eDirectoryTM, которые требуются NetStorage. На этой странице также можно указать в качестве основного сервера другой сервер eDirectory. См. "Инсталляция [Novell NetStorage](#page-12-4)  в процессе инсталляции [NetWare 6.5"](#page-12-4) на стр. 13 для получения дополнительной информации об URL-адресах и контекстах сервера eDirectory.

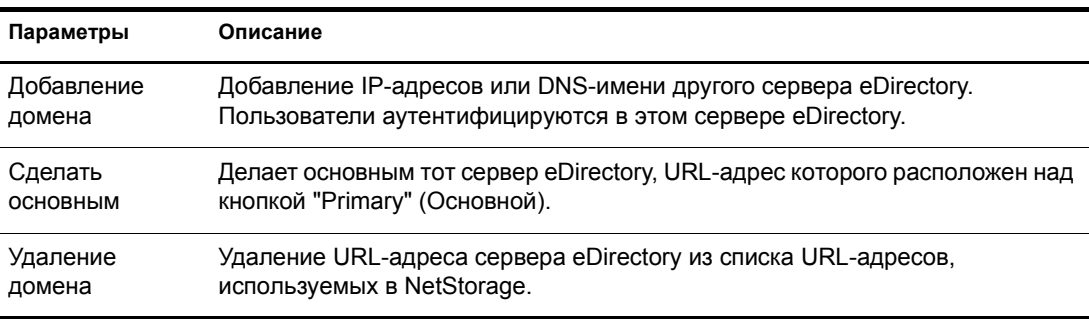

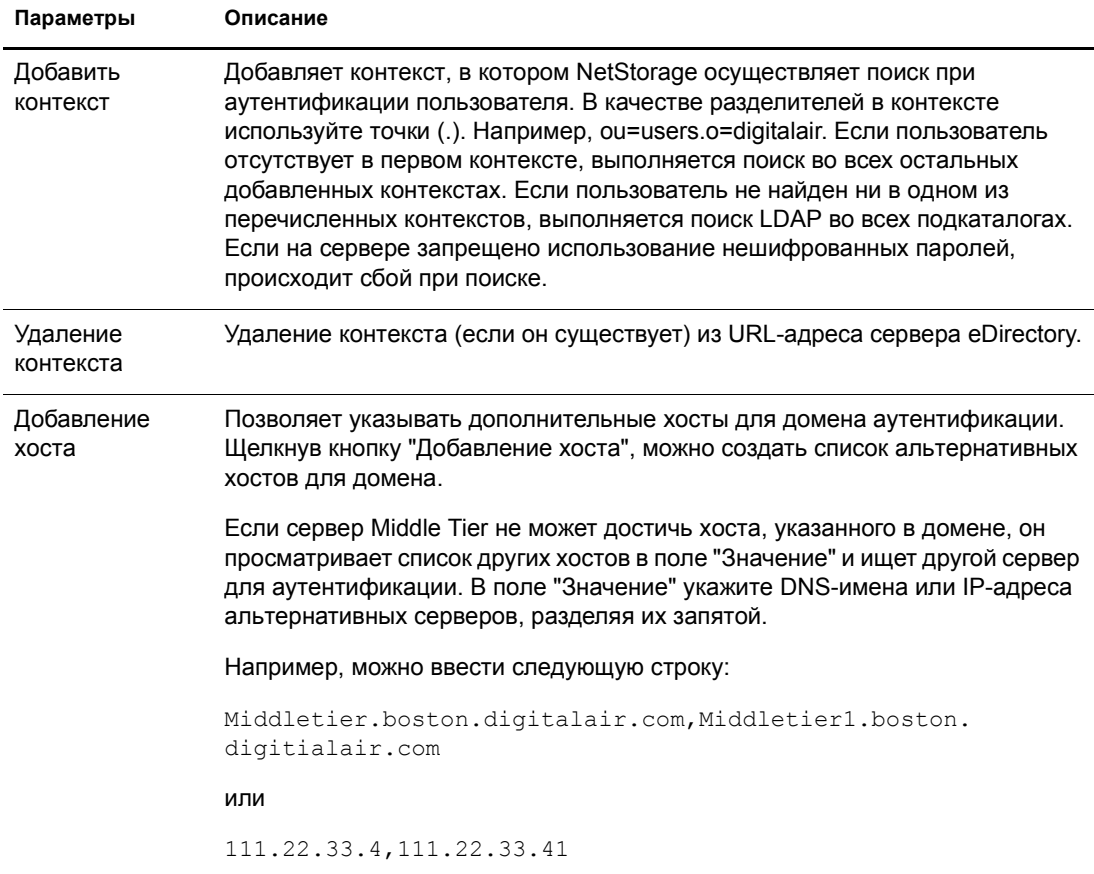

#### <span id="page-18-0"></span>**Файлы**

Отображает веб-страницу NetStorage. Благодаря этому можно получить доступ к NetStorage из утилиты iManager без ввода URL-адреса NetStorage. См. Глава 5, "[Использование](#page-30-2) [NetStorage"](#page-30-2) на стр. 31 для получения дополнительной информации по веб-странице NetStorage.

#### <span id="page-18-1"></span>**Текущие сеансы**

Отображается отчет с информацией о текущих сеансах NetStorage.

#### <span id="page-18-2"></span>**Общие**

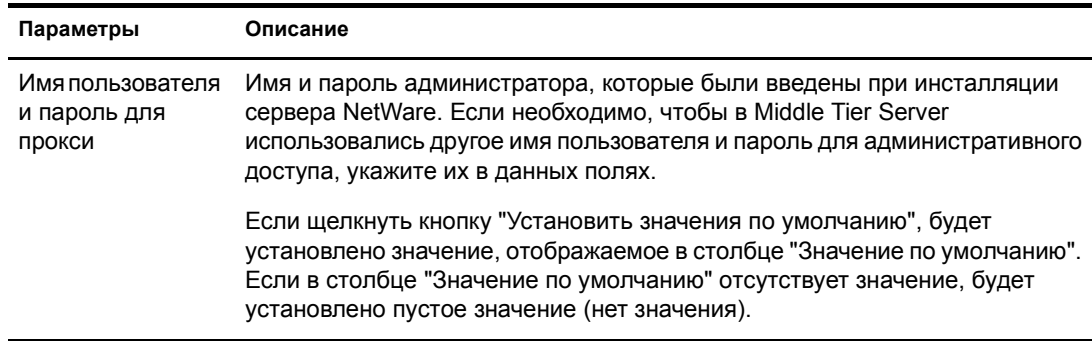

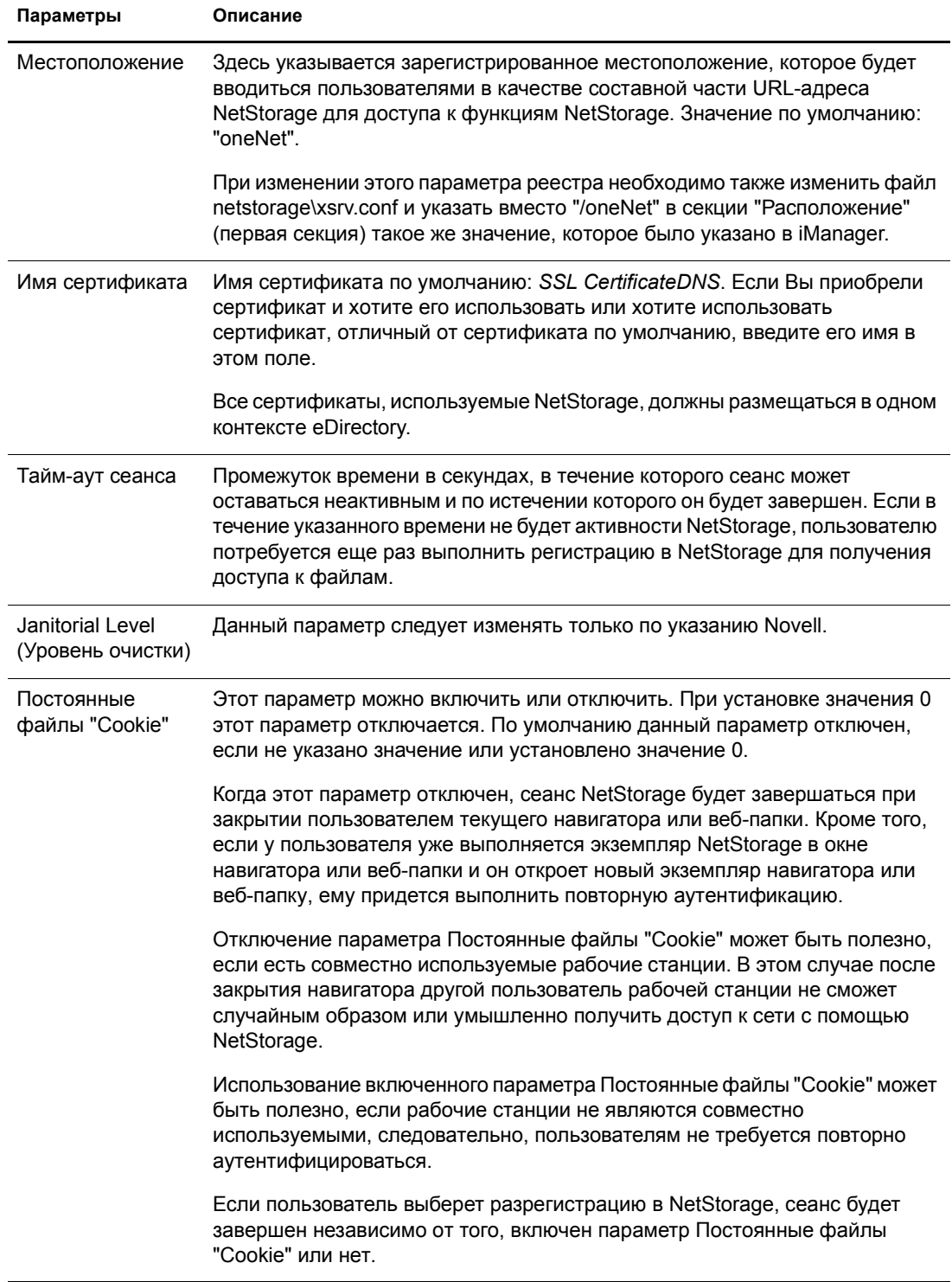

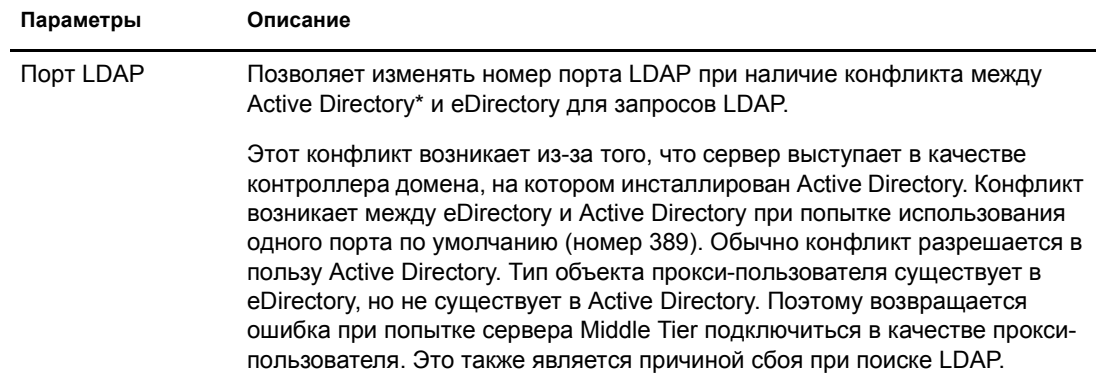

#### <span id="page-20-0"></span>Поставщик сервисов хранения iFolder

Если Novell iFolder® инсталлирован на сервере NetWare, можно просматривать или редактировать следующие параметры конфигурации iFolder:

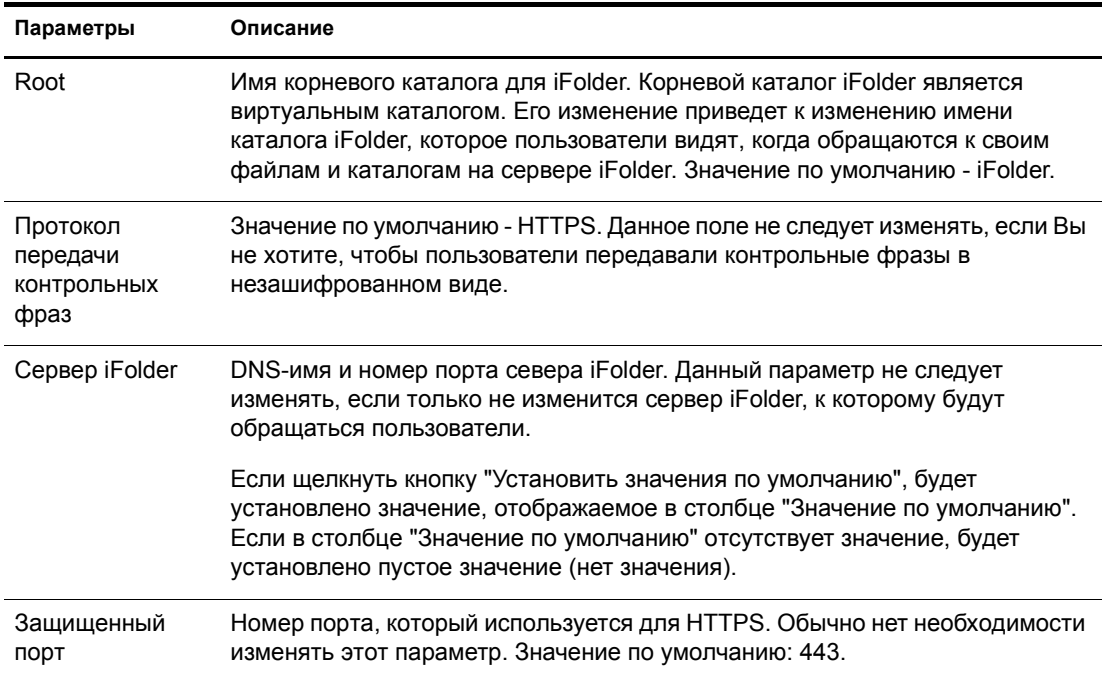

### <span id="page-21-0"></span>Поставщик сервисов хранения NetWare

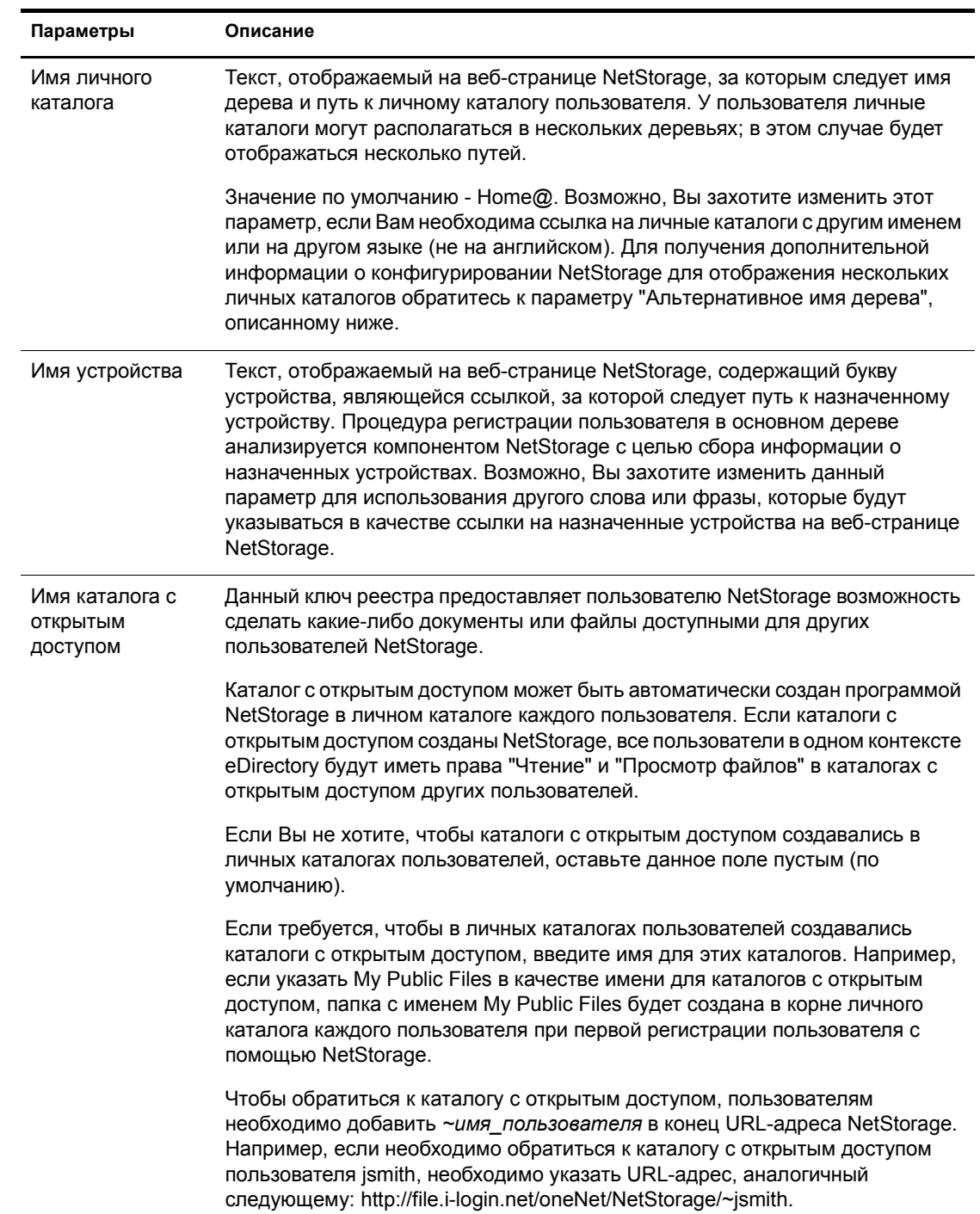

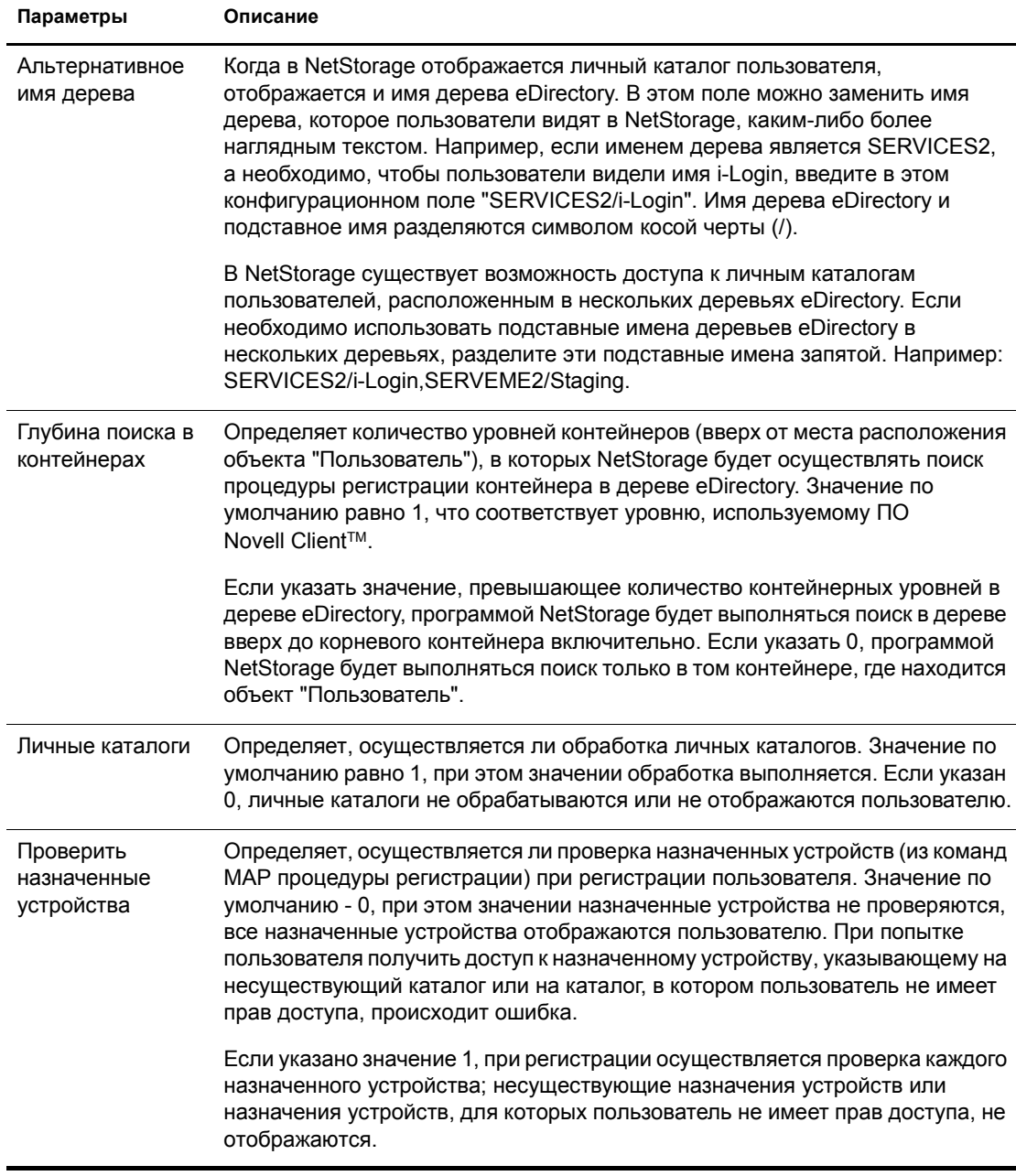

### <span id="page-22-0"></span>Использование ресурсов

Отображается подробный отчет об использовании ресурсов NetStorage.

#### <span id="page-22-1"></span>Статистика

Отображается отчет, содержащий информацию о времени работы сервера, сбоях при регистрации, количестве сеансов NetStorage и т. д.

#### <span id="page-23-1"></span><span id="page-23-0"></span>**Местоположение хранения**

Объект "Местоположение хранения" можно создать для отображения определенного имени сетевого каталога в списке доступа каталога NetStorage, отображаемом в веб-папках Microsoft или веб-навигаторе. Создание объекта "Местоположение хранения" полезно в том случае, если пользователи ожидают, что каталог будет иметь определенное имя. В отличие от каталогов, отображаемых с помощью процедуры регистрации, личного каталога или каталога iFolder, имена которых нельзя изменить, имя объекта "Местоположение хранения" может быть указано пользователем.

После создания объекта "Местоположение хранения" его необходимо ассоциировать с объектом "Пользователь", "Группа", "Местонахождение" или "Контейнер". Пользователи увидят каталог, ассоциированный с объектом, при следующей регистрации.

#### **Создание объекта "Местоположение хранения"**

**1** Запустите Internet Explorer 5 или более поздней версии и укажите URL-адрес для iManager.

URL-адрес имеет вид http:// *ip\_адрес\_сервера*/nps/imanager.html. Замените *ip\_адрес\_сервера* на IP-адрес или DNS-имя сервера NetWare 6.5, на котором функционирует NetStorage, или на IP-адрес для Apache-сервисов.

- **2** Введите Ваше имя пользователя и пароль.
- **3** В левом столбце щелкните "NetStorage", затем щелкните "Местоположение хранения: Создание".
- **4** Укажите имя объекта, отображаемое имя, местоположение каталога, контекст и комментарий.

В качестве имени объекта используется имя объекта в дереве eDirectory.

Отображаемое имя - это то имя, которое отображается в списке доступа каталога NetStorage. Это название ярлыка, которое видят пользователи. Если для двух разных объектов "Местоположение хранения" используется одно отображаемое имя, к именам добавляется цифра, чтобы сделать каждое имя уникальным.

В качестве местоположения каталога указывается его местоположение в файловой системе. Местоположение - это URL-адрес, который включает тип файловой системы, имя сервера, том и путь к каталогу; он имеет следующий формат:

ncp://*имя\_сервера*/*том*/*путь\_к\_каталогу*

Например:

ncp://server1.digitalair.com/mktg/reports

или

ncp://111.222.3.4/mktg/reports

Если файловая система пропущена, предполагается, что это NCPTM.

Контекст - это контекст каталога, в котором находится объект "Местоположение хранения". Щелкните окно выбора объектов для выбора контекста.

Комментарий вводится администратором и не отображается для пользователей.

**5** Щелкните "Создать", затем щелкните "ОК".

#### **Изменение объекта "Местоположение хранения"**

**1** Запустите Internet Explorer 5 или более поздней версии и укажите URL-адрес для iManager.

URL-адрес имеет вид http:// *ip\_адрес\_сервера*/nps/imanager.html. Замените *ip\_адрес\_сервера* на IP-адрес или DNS-имя сервера NetWare 6.5, на котором функционирует NetStorage, или на IP-адрес для Apache-сервисов.

- **2** Введите Ваше имя пользователя и пароль.
- **3** В левом столбце щелкните "NetStorage", затем щелкните "Местоположение хранения: Изменение".
- **4** Щелкните кнопку выбора объектов, затем выберите объект "Местоположение хранения", который необходимо изменить.
- **5** Измените отображаемое имя, местоположение каталога или комментарий, затем щелкните кнопку "OK".

Если необходимо изменить имя объекта или контекст eDirectory, следует удалить этот объект и создать новый объект "Местоположение хранения".

**6** Щелкните кнопку "OK".

#### **Удаление объекта "Местоположение хранения"**

**1** Запустите Internet Explorer 5 или более поздней версии и укажите URL-адрес для iManager.

URL-адрес имеет вид http:// *ip\_адрес\_сервера*/nps/imanager.html. Замените *ip\_адрес\_сервера* на IP-адрес или DNS-имя сервера NetWare 6.5, на котором функционирует NetStorage, или на IP-адрес для Apache-сервисов.

- **2** Введите Ваше имя пользователя и пароль.
- **3** В левом столбце щелкните "NetStorage", затем щелкните "Местоположение хранения: Удалить".
- **4** Щелкните кнопку выбора объектов, затем выберите объект "Местоположение хранения", который необходимо удалить.
- **5** Щелкните кнопку "OK".

#### **Создание или изменение списка объектов "Местоположение хранения"**

Создав объект "Местоположение хранения", необходимо сформировать список объектов "Местоположение хранения", которые можно использовать для указанного объекта "Пользователь", "Группа", "Профиль" или "Контейнер". Пользователи увидят каталог, ассоциированный с объектом, при следующей регистрации. Создав список, его можно изменять с помощью этого же окна, добавляя к нему дополнительные объекты "Местоположение хранения" или удаляя эти объекты из списка.

**1** Запустите Internet Explorer 5 или более поздней версии и укажите URL-адрес для iManager.

URL-адрес имеет вид http:// *ip\_адрес\_сервера*/nps/imanager.html. Замените *ip\_адрес\_сервера* на IP-адрес или DNS-имя сервера NetWare 6.5, на котором функционирует NetStorage, или на IP-адрес для Apache-сервисов.

**2** Введите Ваше имя пользователя и пароль.

- **3** В левом столбце щелкните "NetStorage", затем щелкните "Местоположение хранения: Создание или изменение списка".
- **4** Щелкните кнопку выбора объектов и выберите объект "Пользователь", "Группа", "Профиль" или "Контейнер", для которого необходимо создать список, затем щелкните кнопку "OK".
- **5** Щелкните кнопку выбора объектов, затем выберите объекты "Местоположение хранения", которые необходимо включить в список, затем щелкните кнопку "ОК".

В окне "Выбор объектов" можно выбрать несколько объектов "Местоположение хранения". При выборе нескольких объектов "Местоположение хранения" они появляются в списке выбранных объектов. Если в списке уже содержатся объекты "Местоположение хранения" и необходимо добавить новые, убедитесь, что первоначальные объекты все еще находятся в списке прежде, чем щелкать кнопку "OK".

Существующие местоположения каталогов можно убрать, удалив их имена из списка, а затем щелкнуть "OK".

**6** По завершении создания или изменения списка щелкните кнопку "ОК".

#### <span id="page-25-0"></span>**Поставщик WebDAV**

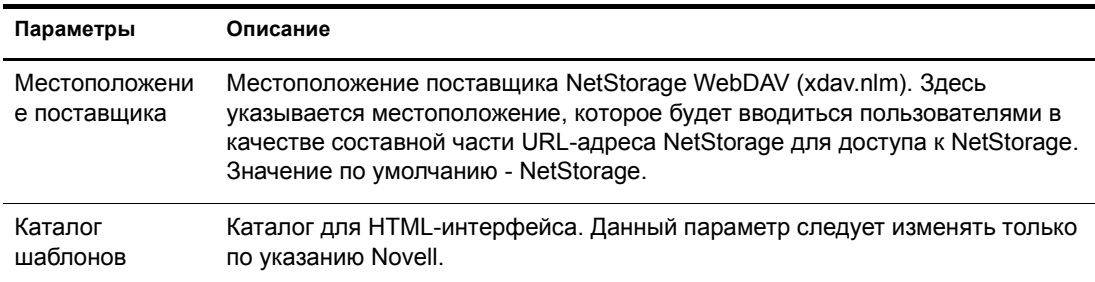

## <span id="page-25-1"></span>**Дальнейшие действия**

После завершения конфигурирования NetStorage сообщите пользователям о том, что они могут получать доступ к своим файлам с помощью веб-интерфейса. Инструкции по доступу к файлам с помощью NetStorage см. в Глава 5, "[Использование](#page-30-2) NetStorage" на стр. 31.

# <span id="page-26-3"></span><span id="page-26-0"></span>**4 Устранение проблем NetStorage**

В данном разделе содержится информация, необходимая для устранения наиболее общих проблем. В дополнение к приведенным ниже сведениям могут оказаться полезными документы технической информации (TID), доступные в базе знаний на веб-[сайте](http://support.novell.com) [технической](http://support.novell.com) поддержкиNovell® (http://support.novell.com).

#### <span id="page-26-1"></span>**Неожиданные результаты процедуры регистрации**

При аутентификации пользователя в NetStorage процедуры регистрации, ассоциированные с объектом "Пользователь" Novell eDirectoryTM, обрабатываются в основном домене аутентификации. Эти процедуры регистрации являются теми же, что и процедуры, обрабатываемые Novell ClientTM.

Однако, поскольку процедуры регистрации изначально предназначались для обработки с помощью Novell Client на рабочей станции пользователя, некоторые типы выражений и переменных этих процедур не могут быть обработаны в NetStorage.

Необходимую информацию о взаимодействии процедур регистрации и NetStorage см. в электронном документе *Novell Login Script Guide* (Руководство Novell по процедурам регистрации).

#### <span id="page-26-2"></span>**Медленная регистрация**

Наиболее частой причиной замедления регистрации в NetStorage являются слишком большие или плохо сконфигурированные процедуры регистрации. При аутентификации пользователя в основном домене аутентификации обрабатываются все процедуры регистрации, применимые для соответствующего объекта "Пользователь". Чем больше выполняется команд, тем больше времени занимает процесс регистрации.

Недопустимые домены аутентификации также могут замедлить процесс регистрации. После аутентификации пользователя в основном домене аутентификации указанные имя пользователя и пароль используются для аутентификации во всех вторичных доменах аутентификации. Сбой аутентификации в любом из этих доменов замедлит регистрацию. Пользователь может успешно аутентифицироваться в основном домене аутентификации, но при этом не аутентифицироваться ни в одном из вторичных доменов.

Полезно выяснить, является ли замедление регистрации глобальным (для всех пользователей) или оно свойственно только для определенного объекта "Пользователь". Если замедление регистрации испытывают все пользователи, наиболее вероятной причиной проблемы являются ошибки в конфигурации домена аутентификации XTier. Если замедление регистрации испытывает только отдельный пользователь или группа пользователей, следует проверить все процедуры регистрации, относящиеся только к данному пользователю или группе. Ошибки в процедуре регистрации контейнера могут повлиять на большое количество пользователей. Упростить поиск проблемы можно путем выявления взаимосвязи между пользователями и относящимися к ним процедурами.

Дополнительную информацию об использовании процедур регистрации в NetStorage см. в разделе "Understanding How Login Scripts Work with NetStorage" (Общие сведения об использовании процедур регистрации в NetStorage) руководства Novell по процедурам регистрации *Novell Login Scripts Guide.*

## <span id="page-27-0"></span>**Конфигурирование бесконтекстной регистрации LDAP для работы с NetStorage**

При конфигурировании бесконтекстной регистрации LDAP необходимо учесть следующие особенности:

**Основной домен аутентификации.** Пользователь должен быть аутентифицирован в основном домене аутентификации (в сервере eDirectory, содержащем реплику). В основном домене аутентификации можно указать несколько контекстов, в результате чего поиск пользователя будет выполняться в каждом из контекстов. При этом будет использован поиск LDAP для сконфигурированных контекстов.

**Вторичный домен аутентификации.** После аутентификации пользователя в основном домене аутентификации указанные имя пользователя и пароль используются для аутентификации во всех вторичных доменах аутентификации. При этом будет использован поиск LDAP для сконфигурированных контекстов в данном домене. Если аутентификацию пользователя в любом из вторичных доменов выполнить не удалось, пользователь останется аутентифицированным в основном домене аутентификации. Сбой аутентификации во вторичном домене может привести к задержкам в процессе регистрации и является одной из наиболее распространенных причин замедления регистрации в NetStorage.

**Разрешение использования TSL для простых привязок с паролями.** В NetWare 6.5 пароли шифруются, поэтому в LDAP необходимо разрешить использование TSL для простых привязок с паролями. Дополнительную информацию см. в разделе "Requiring TLS for Simple Binds with Passwords" (Требование TSL для простых привязок с паролями) документа *Novell eDirectory 8.7.1 Administration Guide* (Руководство по администрированию Novell eDirectory 8.7.1).

Для LDAP потребуются права на чтение и просмотр всего дерева. По умолчанию при осуществлении пользователем анонимного подключения (без указания пароля) специальный объект Каталога определяет управление доступом для данного пользователя. Этот объект называется [Public]. По умолчанию этот объект может просматривать всю иерархию дерева и читать ограниченное количество атрибутов элементов. Дополнительную информацию об анонимных привязках см. в разделе "Understanding How LDAP Works with eDirectory" (Общие сведения о функционировании LDAP с eDirectory) документа *Novell eDirectory 8.7.1 Administration Guide* (Руководство по администрированию Novell eDirectory 8.7.1).

Если необходимо, чтобы при анонимном подключении использовался другой объект дерева, этот объект можно указать в поле "Proxy Username" (Имя прокси-пользователя). За счет установки соответствующих средств управления доступом для объекта проксипользователя Вы можете ввести ограничения на типы объектов и атрибуты, доступ к которым могут получить анонимные пользователи. Имя прокси-пользователя должно быть характерным именем. Для упрощенного выбора объекта щелкните кнопку просмотра Каталога справа от текстового поля для объекта "Группа LDAP". Появится диалоговое окно, с помощью которого можно будет выбрать объект в дереве. Может быть использован любой объект "Пользователь" eDirectory, при этом права этого объекта будут предоставляться всем желающим получить анонимный доступ.

ЗАМЕЧАНИЕ: для правильной работы пароль прокси-пользователя должен быть пустым. Это совсем не значит, что у прокси-пользователя нет пароля. Если у пользователя нет пароля, значит, у него нет пары, состоящей из открытого и закрытого ключей, сравнение которых выполняется при регистрации. Пустой пароль позволяет сформировать открытый и закрытый ключи, несмотря на то, что фактически строка пароля пуста.

## <span id="page-28-0"></span>Novell iFolder u NetStorage

При устранении проблем, связанных с взаимодействием NetStorage и Novell iFolder®, в первую очередь, очень важно определить, чем вызвана проблема - NetStorage или iFolder. Возможна ситуация, при которой в результате больших затрат времени на поиск проблемы только в NetStorage выяснится, что пользователь не может получить доступ непосредственно к iFolder. Несколько простых советов помогут ускорить определение проблемы.

- 1. Убедитесь в работе системы без участия NetStorage. Убедитесь в том, что пользователь может успешно регистрироваться в iFolder с помощью аплета или клиента iFolder. Если регистрацию выполнить не удается, значит, проблема вызвана iFolder, и решать ее необходимо с помощью соответствующих методов. Если регистрация пользователя в iFolder выполняется успешно, приступайте к поиску и устранению проблем в приложении NetStorage.
- 2. Включите отладку для поставщика хранения iFolder. В iManager щелкните "Поставщик хранения iFolder" и измените значение "Debug Level" (Уровень отладки) с 0 (по умолчанию) на FFFFFFFF, затем перезапустите сервер. Зарегистрируйтесь в NetStorage и попытайтесь получить доступ к iFolder. На экран журнала сервера будут отображаться все предупреждения и сообщения об ошибках, связанные с поставщиком iFolder.
- 3. Создайте нового пользователя в целях тестирования. Некоторые проблемы проявляются только для отдельных пользователей, тогда как другие влияют на всех. Определить это можно с помощью тестового пользователя. При создании тестового пользователя для устранения проблем процедуры регистрации и личные каталоги не требуются.

# <span id="page-30-2"></span><span id="page-30-0"></span>**5 Использование NetStorage**

Компонент NetStorage обеспечивает защищенный веб-доступ к файлам и папкам на сетевом сервере NetWare<sup>®</sup> с помощью навигатора или веб-папок Microsoft\* (реализация протокола WebDAV, осуществленная компанией Microsoft). Защита доступа системы аутентификации NetStorage основывается на мощных возможностях Novell<sup>®</sup> eDirectory™, что обеспечивает защиту Интернет-доступа на том же уровне, что и при доступе к файлам в локальной сети.

В соответствии с конфигурацией NetStorage на веб-странице NetStorage отображаются доступные текущему пользователю сетевые файлы и папки. NetStorage читает процедуру регистрации пользователя NetWare для определения назначений устройств, читает свойства объекта eDirectory "Пользователь" для определения личного каталога данного пользователя, а затем отображает список файлов и папок на основе информации о назначенных устройствах и личных каталогах. Если пользователь обычно регистрируется в нескольких деревьях eDirectory, ему может быть предоставлен доступ к дополнительным личным каталогам в других деревьях eDirectory. Если у пользователя есть учетная запись Novell iFolder®, она также отображается. Однако некоторые функции NetStorage, такие как "Download for Editing" (Загрузка для изменения) недоступны с помощью Novell iFolder.

NetStorage читает контейнер, профиль и процедуру регистрации пользователя только с основного сервера eDirectory, заданного в процессе инсталляции, и отображает только те назначения устройств пользователя, которые указаны в этой процедуре регистрации.

Пользователи могут обладать определенными правами eDirectory на конкретные файлы и папки сети, но они не смогут получить доступ к этим файлам и папкам с помощью NetStorage, если в процедурах регистрации нет соответствующих назначений устройств или если эти файлы и папки не находятся в личном каталоге пользователя. Если Вы хотите предоставить пользователям доступ посредством NetStorage к конкретной папке, возможно, Вам потребуется добавить команду назначения устройства для этой папки в процедуру регистрации (контейнера, профиля или пользователя).

## <span id="page-30-1"></span>**Получение доступа к NetStorage**

Для получения доступа к NetStorage с рабочей станции выполните следующие действия:

**1** Запустите навигатор или веб-папки Microsoft и укажите URL-адрес для NetStorage.

URL: http://*ip\_адрес\_сервера*/oneNet/NetStorage/. Замените данные в поле *ip\_адрес\_сервера* на IP-адрес или DNS-имя сервера, на котором функционирует NetStorage, или на IP-адрес Apache-сервисов. Если для сервисов, использующих Apache, выбран порт, отличный от 80, в URL-адресе необходимо также указать данный номер порта.

Например, если IP-адрес NetStorage - 127.1.1.1, а номер порта - 51080, необходимо указать "127.1.1.1:51080/oneNet/NetStorage/".

<span id="page-31-0"></span>Во избежание конфликтов дата и время на рабочей станции, используемой для получения доступа к NetStorage, должны быть приблизительно такими же (разница не более нескольких часов), что и дата и время на сервере, на котором функционирует NetStorage.

2 Введите Ваше имя пользователя и пароль.

NetStorage использует указанные имя и пароль пользователя Novell eDirectory, поэтому не нужно запоминать или использовать отдельные имя и пароль.

Для развертывания/свертывания папок и открытия файлов можно использовать многие из условных соглашений, которые имеются в проводнике Windows. Для создания новых папок или копирования, удаления, переименования, переноса или загрузки существующих файлов с помощью навигатора щелкните меню "Файл".

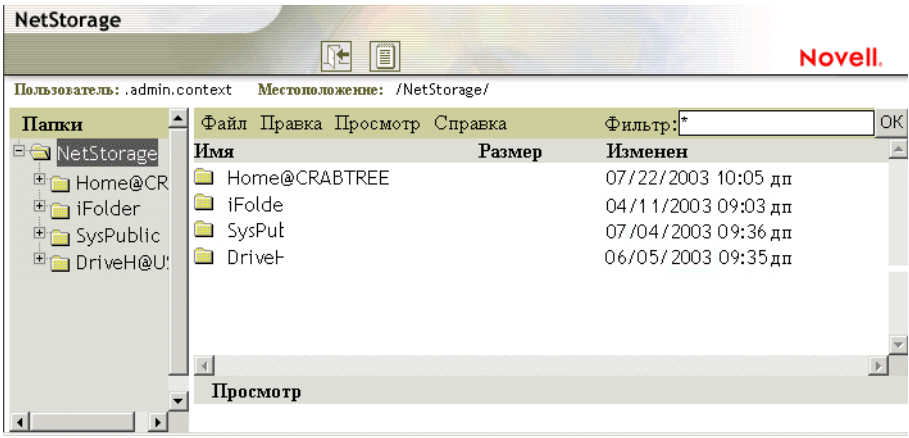

При выборе кнопки режима просмотра папок в окне навигатора папки отображаются в другом столбце, при этом папки можно развернуть и свернуть. В режиме "Простой режим просмотра" отображаются файлы и папки только текущего каталога, и Вы не можете развертывать или свертывать папки.

С помощью NetStorage невозможно получить доступ к локальным файлам и папкам. NetStorage также не позволяет пользователям назначать устройства или изменять процедуры регистрации.

### Просмотр или изменение прав и атрибутов на файлы или каталоги

NetStorage предоставляет возможность просмотра или изменения прав на файлы и каталоги NSS. Это полезно, когда требуется изменить права на файлы и каталоги, но ПО клиента Novell не установлено на рабочей станции. Просмотр или изменение прав на файлы или каталоги с помощью NetStorage:

1 Запустите навигатор или веб-папки Microsoft и укажите URL-адрес для NetStorage.

URL: http://ip адрес сервера/oneNet/NetStorage/. Замените данные в поле ір адрес сервера на IP-адрес или DNS-имя сервера, на котором функционирует NetStorage, или на IP-адрес Apache-сервисов. Если для сервисов, использующих Apache, выбран порт, отличный от 80, в URL-адресе необходимо также указать данный номер порта.

Например, если IP-адрес NetStorage - 127.1.1.1, а номер порта - 51080, необходимо указать "127.1.1.1:51080/oneNet/NetStorage/".

Во избежание конфликтов дата и время на рабочей станции, используемой для получения доступа к NetStorage, должны быть приблизительно такими же (разница не более нескольких часов), что и дата и время на сервере, на котором функционирует NetStorage.

2 Введите Ваше имя пользователя и пароль.

NetStorage использует указанные имя и пароль пользователя Novell eDirectory, поэтому не нужно запоминать или использовать отдельные имя и пароль.

- 3 Щелкните правой кнопкой мыши каталог или файл, права и атрибуты которого необходимо просмотреть или изменить, затем выберите "Свойства".
- 4 Щелкните вкладку "Информация NetWare" для просмотра или изменения атрибутов, либо щелкните вкладку "Права NetWare" для просмотра или изменения прав.

Для получения дополнительной информации о атрибутах и правах на файлы или каталоги см. Checking File or Folder Rights (Проверка прав на файлы или каталоги) в документе Novell Client for Windows Installation and Administration Guide (Руководство по инсталляции и администрированию Novell Client для Windows).

## <span id="page-32-0"></span>Получение доступа к архивированным файлам

Сервис управления архивами и версиями Novell является удобным и эффективным средством, позволяющим мгновенно восстанавливать предыдущие версии измененных, удаленных или потерянных файлов. Если администратор активировал отслеживание версий сетевых файлов, копии Ваших файлов по мере их изменения могут сохраняться в архивной базе данных.

Для получения информации о сервисе управления архивами и версиями Novell см. Руководство пользователя сервиса управления архивами и версиями Novell для NetWare  $6.5$  (Py).

#### <span id="page-32-1"></span>Для каких файлов отслеживаются версии

Администратор устанавливает критерии, определяющие, для каких файлов необходимо создавать версии. Файлы могут быть включены в процесс или исключены из него на основании пути, расширения файла или шаблона имени файла. Если файлы соответствуют критериям включения, для них разрешено отслеживание версий.

Версии создаются через запланированные интервалы, называемые эпохами. Независимо от того, сколько раз или с какой частотой Вы изменяете файл во время эпохи, и независимо от состояния файла, в архивах сохраняется та версия, в которой файл находится в момент окончания эпохи. Это означает, что срок существования файла измеряется концом эпохи, когда создается его очередная версия.

Срок существования версий файлов в архиве может быть ограничен в зависимости от установленных администратором политик удаления. Администратор устанавливает максимальное время хранения и максимальное количество создаваемых версий. Политика удаления для некоторых томов может предусматривать неограниченное количество сохраненных версий файлов.

Для получения информации о политиках отслеживания версий своих файлов обратитесь к администратору сервиса управления архивами и версиями.

#### <span id="page-33-0"></span>**Доступ к версиям файлов**

Доступ к предыдущим версиям файлов можно получить в любое время через интерфейс NetStorage.

Для доступа к функции архивирования выполните следующие действия:

- **1** Зарегистрируйтесь в NetStorage.
- **2** Выберите файл или каталог, предыдущие версии которого необходимо найти.
- **3** Щелкните его правой кнопкой, чтобы вызвать раскрывающееся меню.
- **4** Щелкните "Архив".

Для восстановления предыдущей версии файла выполните следующие действия:

**1** Найдите с помощью диалоговых окон архива файл, предыдущие версии которого необходимы.

Для получения информации о поиске с помощью диалоговых окон архива см. *Руководство пользователя сервиса управления архивами и версиями Novell для NetWare 6.5*.

- **2** Выберите по отметке времени ту версию файла, которую требуется восстановить.
- **3** В поле "Восстановить в" введите путь и имя файла для восстановления версии или найдите и укажите местоположение, затем введите имя файла и щелкните кнопку "ОК".
- **4** Щелкните "Восстановление".

**ПРЕДУПРЕЖДЕНИЕ:** восстановленная версия перезаписывает любой файл с таким же именем, находящийся в выбранном местоположении.